## **The Container Principle**

BPaaS processes a workflow along the principles of an assembly line. During conventional assembly line processing **containers** pass through a production line. In earlier days the to be assembled product (for example a camera) was transported in trays.

Symbolically an event driven process chain (EPC) presents the assembly line, on which the data containers run. Each data container contains multiple data areas:

- **Tracking:** "Routing Slips" where all previous as well as future stations are noted.
- **Workspace:** Common area where any kind of data may be saved. This area is also used by the system to file system-relevant data.
- **Instance:** Subarea of the workspace and the area where steadily events are filed to be saved in the database later on.

## <span id="page-0-0"></span>The Container

<span id="page-0-1"></span>∞

Data that is generated when an app is called and process steps are executed is referred to as **instances**. Instances are consequently datasets created during app execution. They are saved and managed in a socalled **Container**.

The value of a form field is in any case saved in the container. Therefore all values of the container are **te mporarily available** during the **runtime of the app.** If the values are not saved to the database as well, the container values are lost after the process ends.

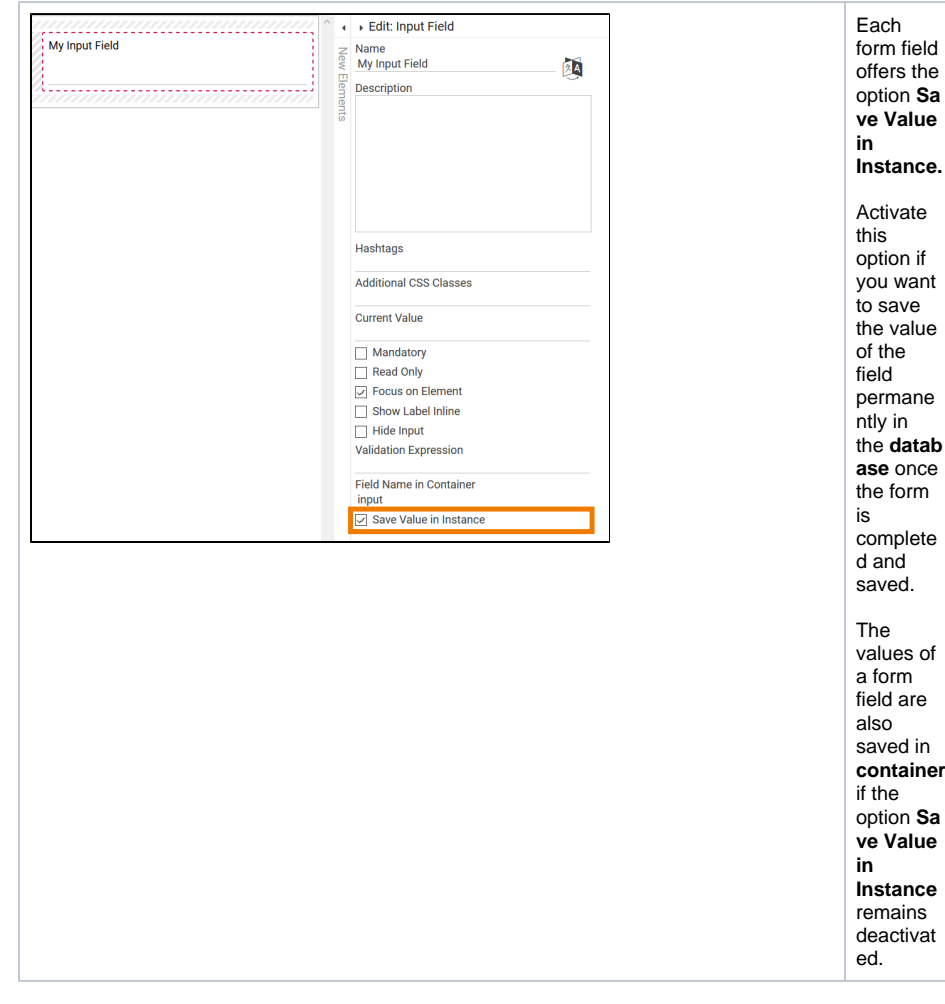

Since container values are only available temporarily, you need to save an instance to store it permanently in the database. This can be done either via a preconfigured **Save** [button](https://doc.scheer-pas.com/display/BPAASEN/Button) or programmatically.

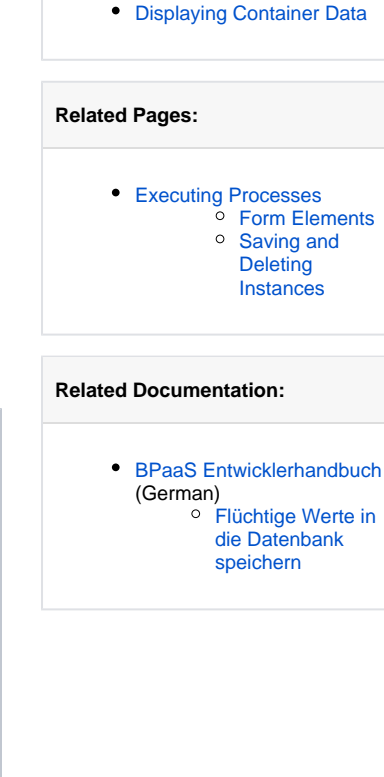

**On this Page:**

• [The Container](#page-0-0)

[Field Name in](#page-0-1)  **[Container](#page-0-1)** 

Additional information can be found at page [Saving and Deleting Instances](https://doc.scheer-pas.com/display/BPAASEN/Saving+and+Deleting+Instances).

## Field Name in Container

Each form element is saved to the database by a unique, technical key. Generally an element is saved in the container by its name. This may however not always be desirable, since it could for example lead to doubling.

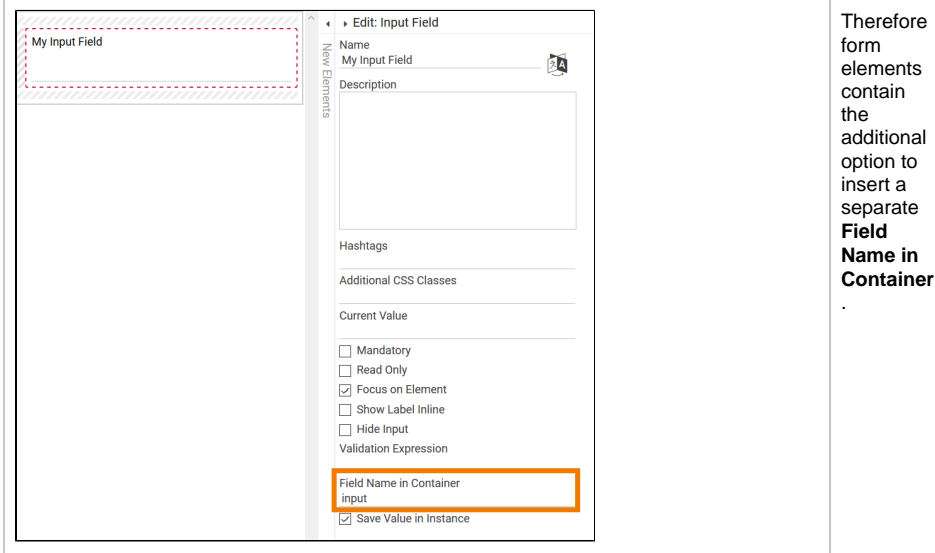

You can find the field **Field Name in Container** in the Edit Sidebar of a form element. Here you can enter a key different from the element's name by which the values will be saved in the container. If a **Field Name in Container** is defined, you always need to use the Field Name in Container instead of the element's name to enable access to the corresponding data.

Inserting a Field Name in Container is especially useful if the element's name is very long, contains special characters or spaces. Using a shorter Field Name in Container makes it much easier to reference the value, for example in [Worker](https://doc.scheer-pas.com/display/BPAASEN/Worker) coding.

The content of the Field Name in Container is a JSON dot notation, therefore hierarchic in its structure. This means: Using dots in the Field Name in Container creates substructures.

**Example:** Creating a section with substructures

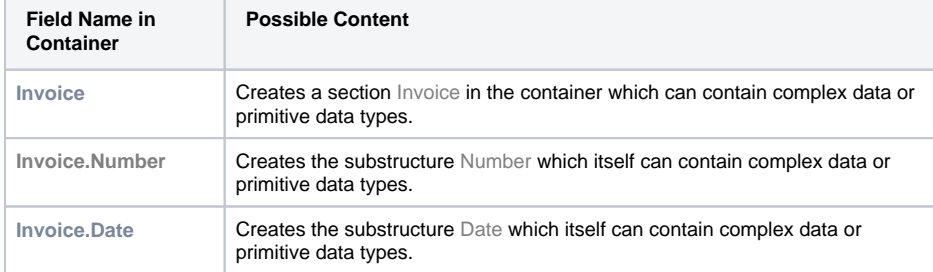

The **Field Name in Container** is a technical identifier often used for additional coding. Δ Therefore the Field Name in Container should not contain any spaces, special cases or umlauts.

Make sure that an element's key is always **unique**. If multiple fields are named alike or were assigned the same Field Name in Container, errors will occur during app execution.

**Example:** One element - various names

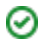

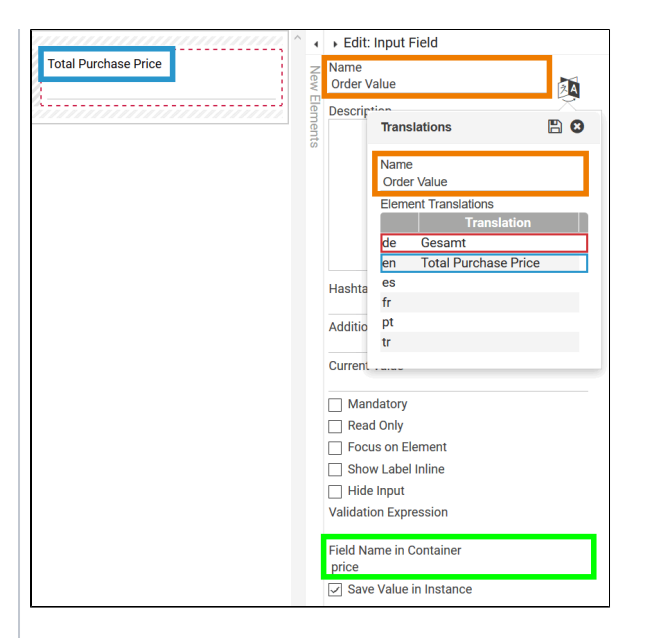

• The form eleme nt **Input Field** was assign ed the **Na me** Or der Value. • Transl ations have also been saved: G e s a mt f o r G e r m a n la n g u a g e.  $\circ$ T o t al P u rc h a s e P ri ce f o r E n gl is h la n g u a g e.

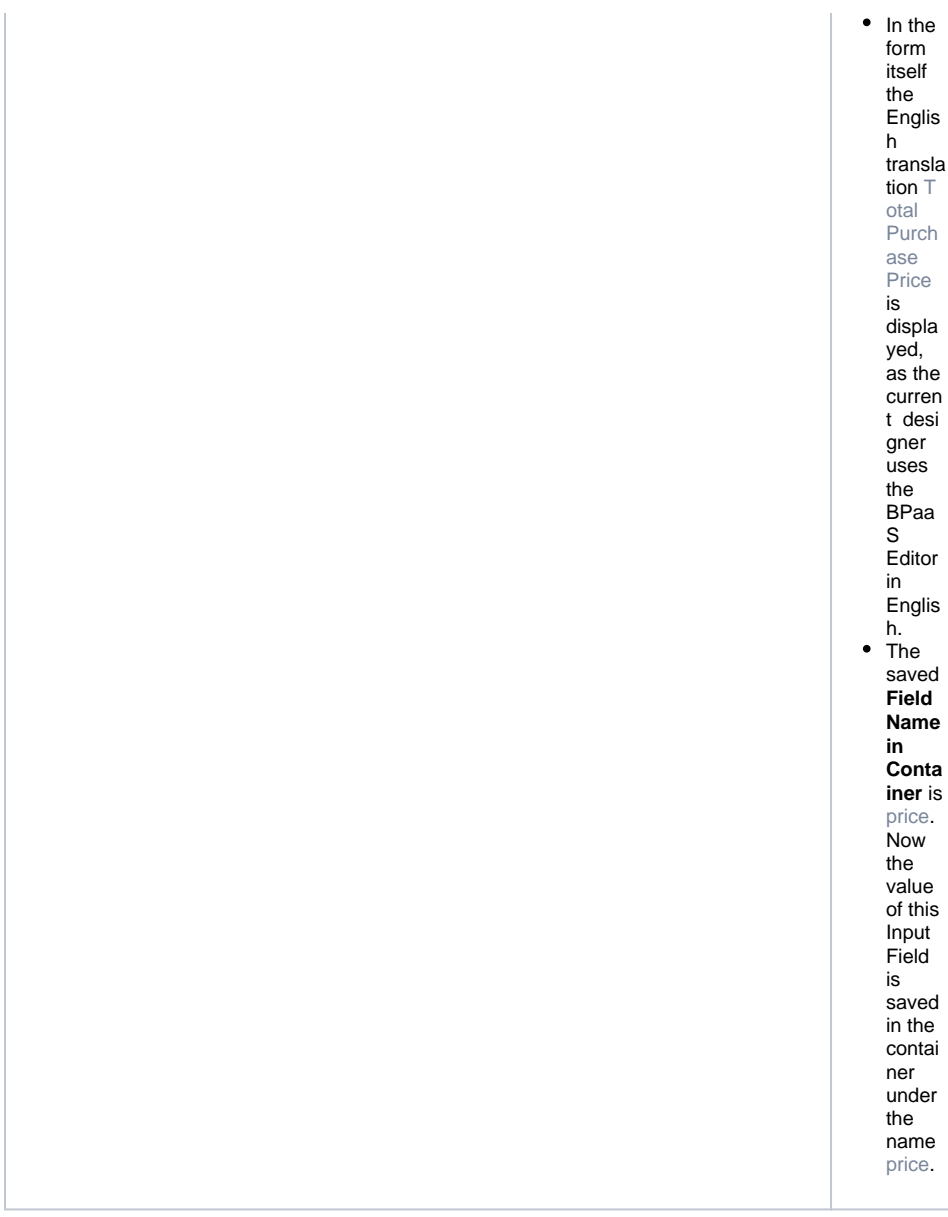

## <span id="page-3-0"></span>Displaying Container Data

During testing it may be helpful to have a look at the container content. You have simple access to the container content in test mode. In the reference process' last form insert a Button and activate the option **Go to Next Step**.

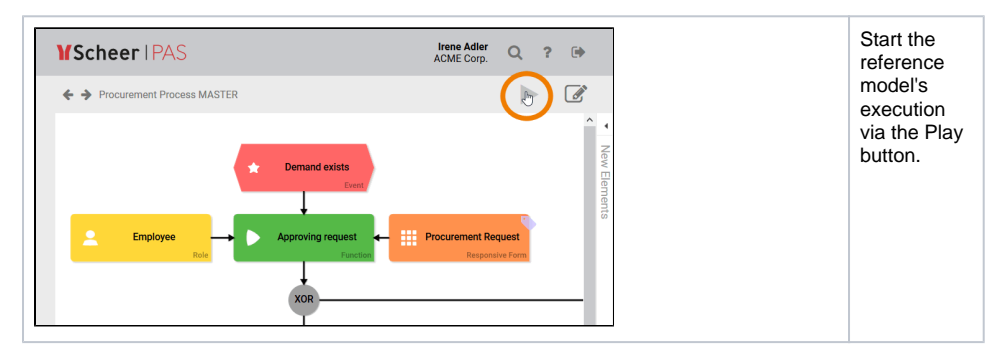

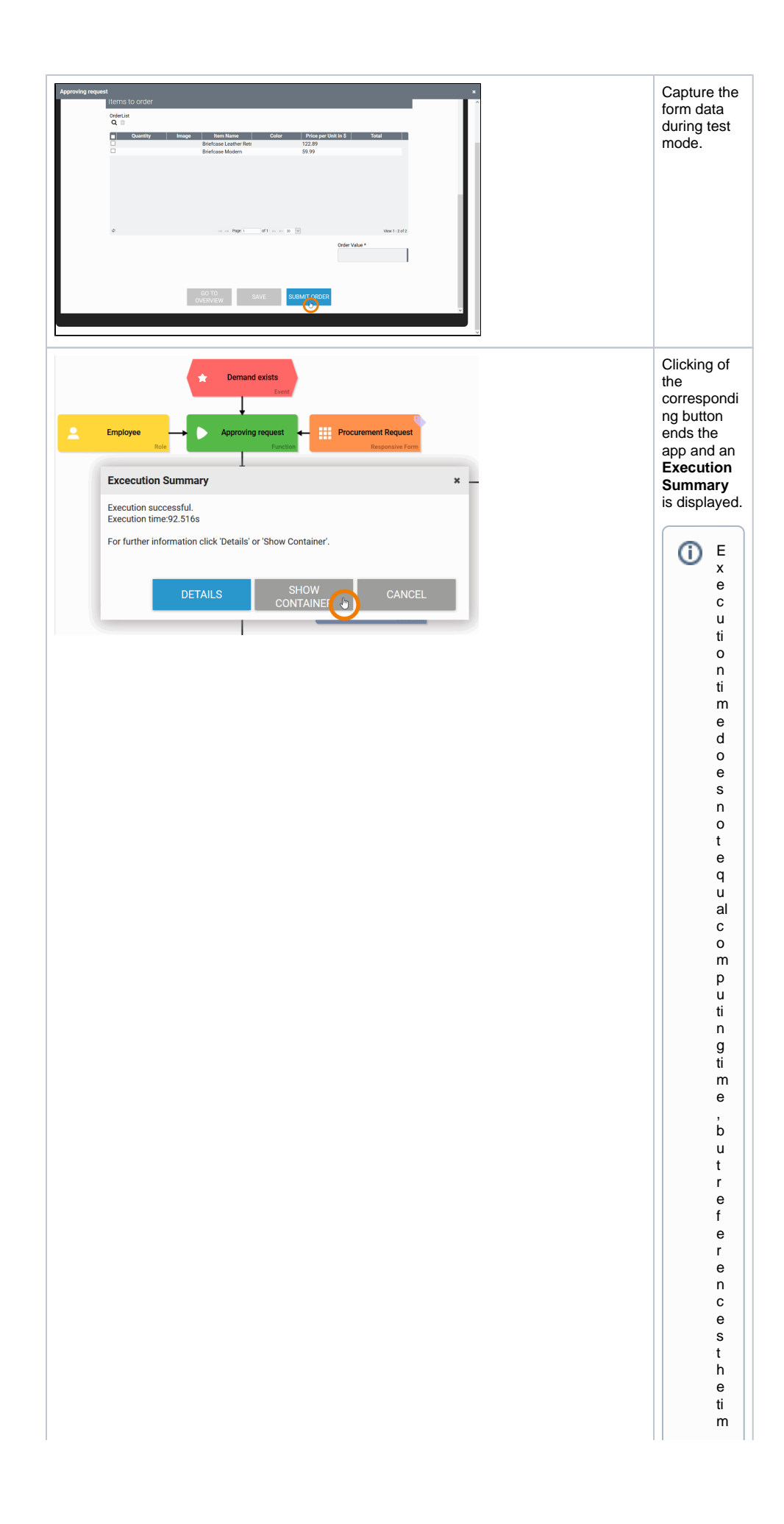

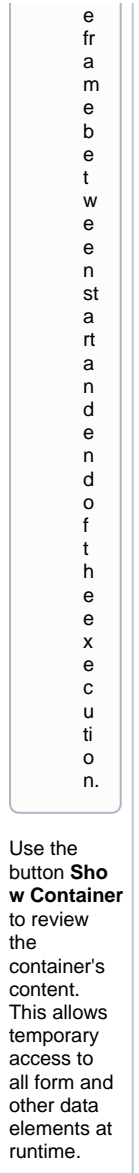

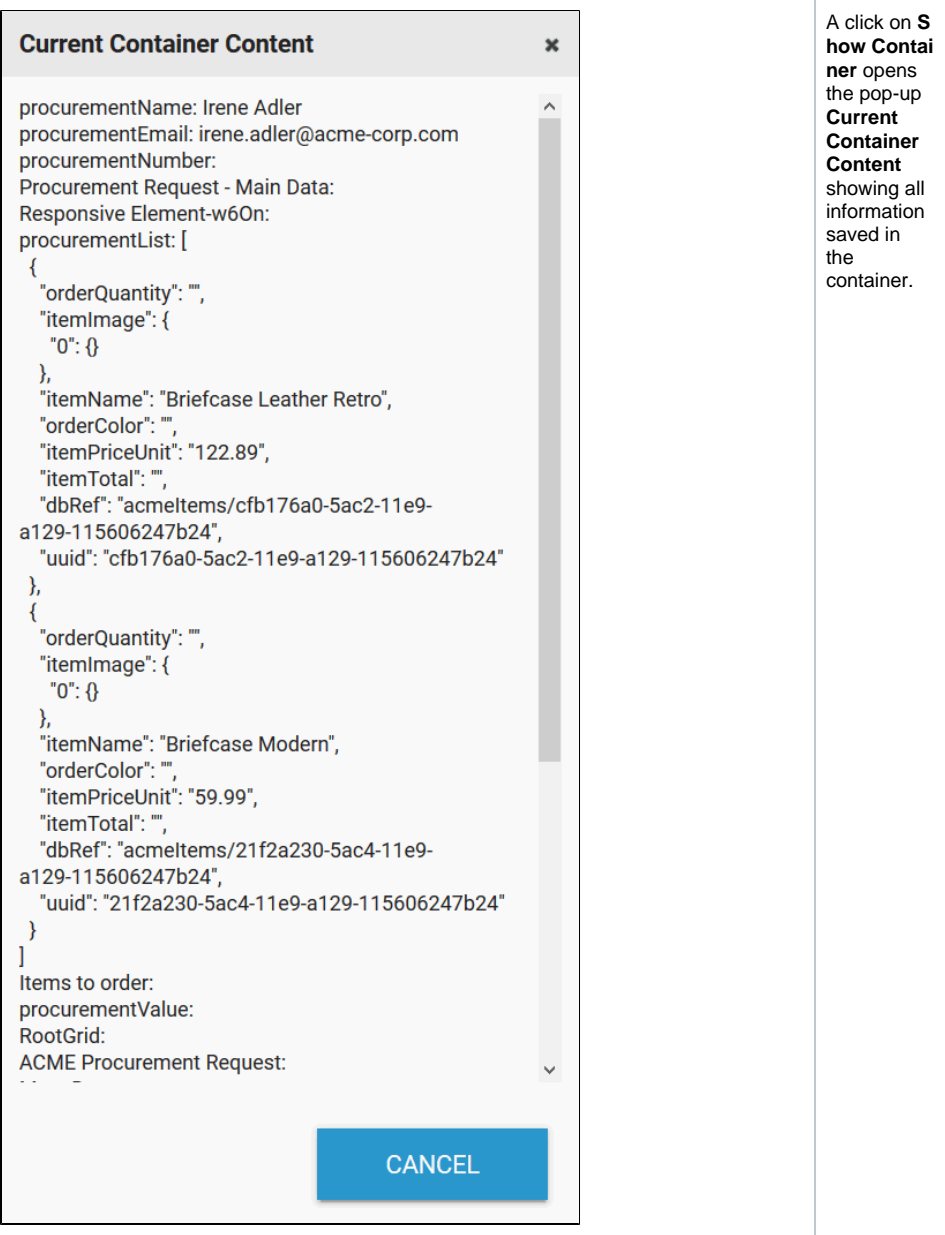

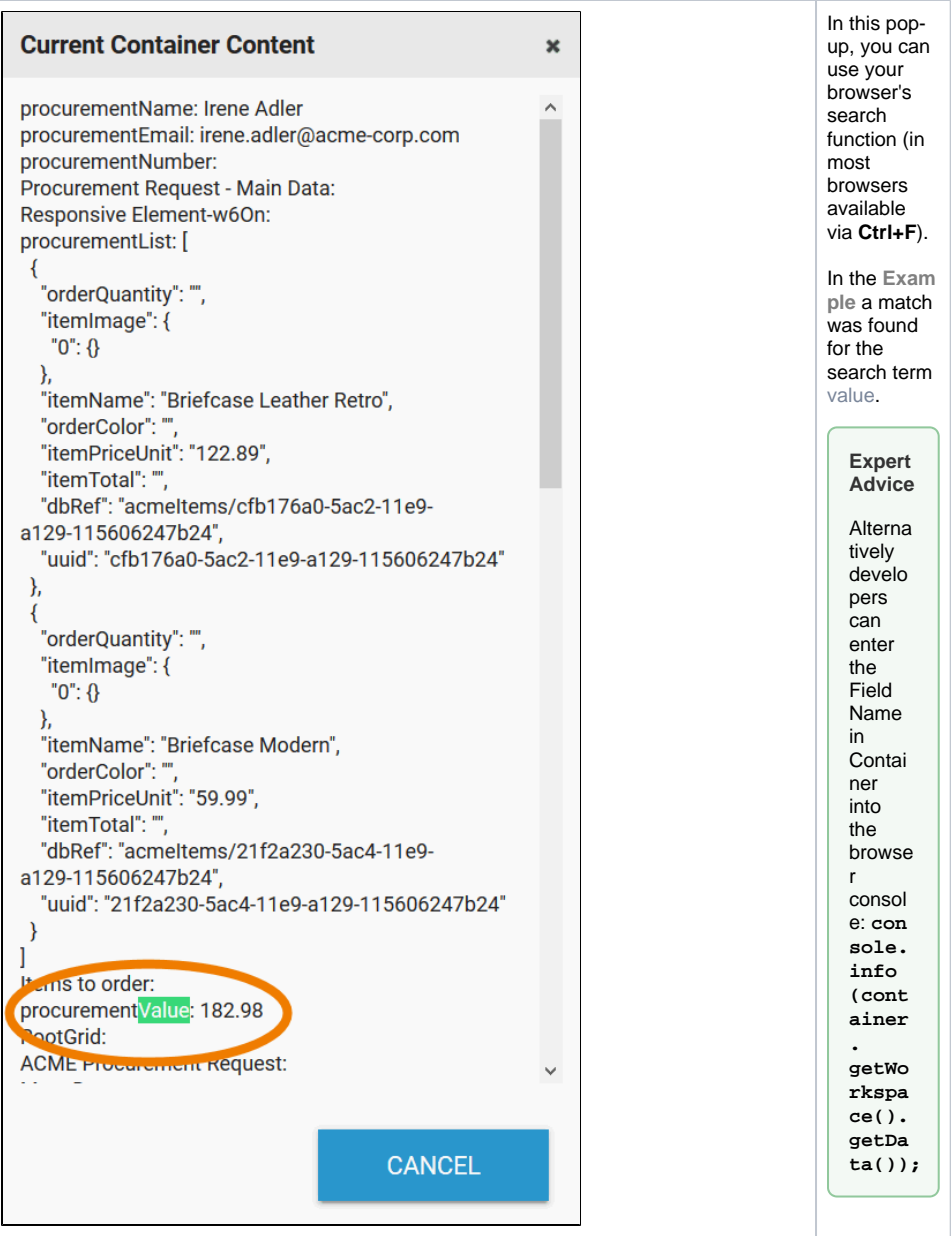